1. Click "Book Now" in the middle of the screen below "River Bend Golf Course".

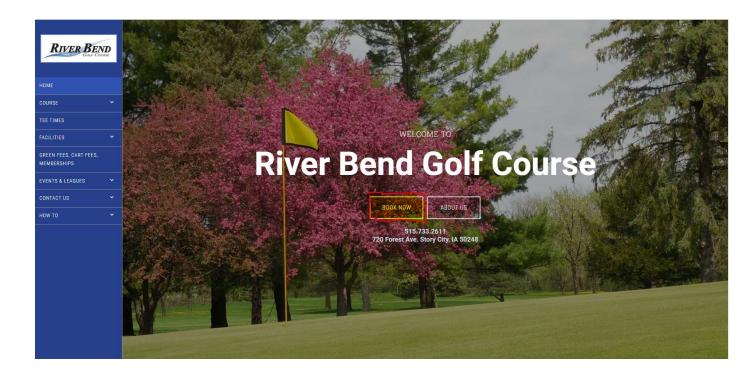

2. Click "Sign Up" in the top right corner.

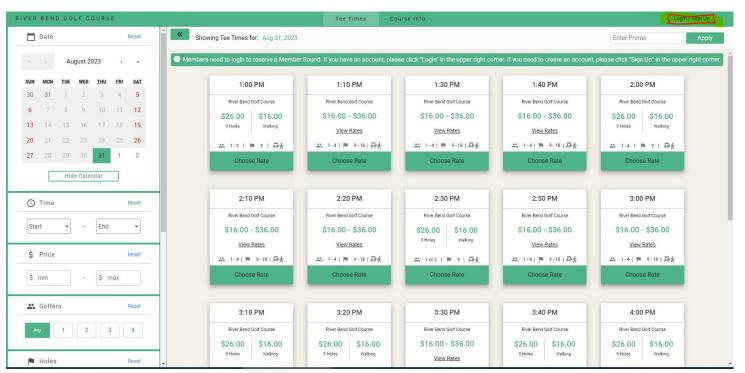

## 3. Create Your User Name and Password

- a. Enter your first name in the field that says "First Name".
- b. Enter your last name in the field that says "Last Name".
- c. Enter your email address in the field that says "E-mail Address".
  - Note: You must use the same email address that you use for your River Bend membership. If you use a different email address you will not be able to reserve Member tee times.
- d. Enter your ten digit phone number, including your area code, in the field that says "Phone Number".
- e. Check the box below the field where you entered your phone number.
- f. Now you will need to create a password.
  - i. The password must be a minimum of 8 characters in length; contain a minimum of 2 numbers; and a minimum of 1 letter [A-Z] character.
  - ii. Write your password down and keep it some place safe and convenient.
  - iii. Enter your password in the field that says "Password".
  - iv. Renter your password in the field that says "Verify Password".
    - 1. You must enter the same password in both fields. If you do not you will not be able to register.
- g. Click "SIGN UP".

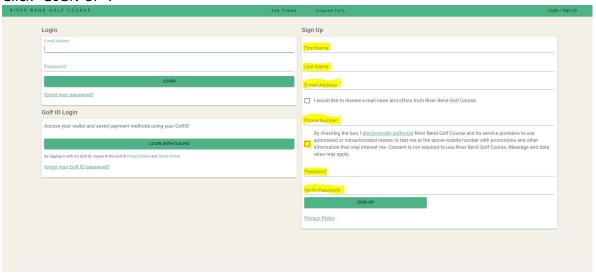

4. Click "Login" in the top right corner.

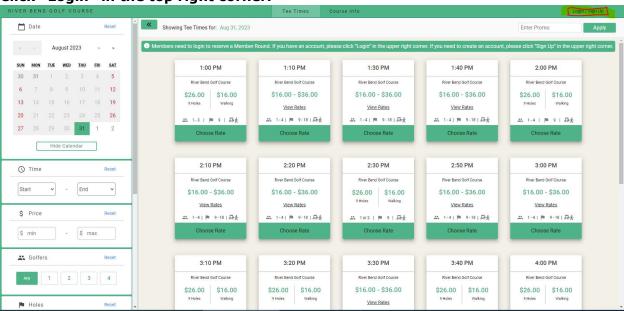

## 5. Enter your email and the password you just created.

- a. Enter your email address in the field that says "E-mail Address".
- b. Enter your password in the field that says "Password".
- c. Click "LOGIN"

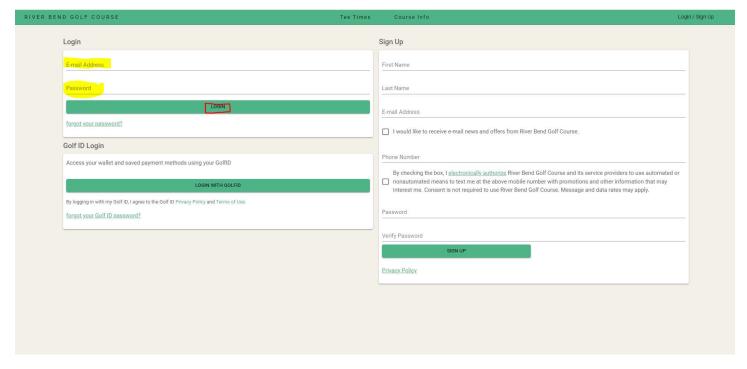

Congratulations! You can now reserve tee times at River Bend Golf Course!